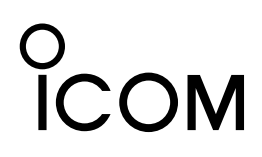

# コマンドマイク HM-195B [HM-195GB](https://www.exseli.com/details/4772/HM-195GB.html)

本書では、IC-M510Jを例に、本製品のおもな機能と基本 的な使いかたを説明しています。 ご使用になる無線機によっては、一部非対応の機能、または画 面や機能名、ソフトウェアキーの名称が異なる場合があります。

# 22. DSCによる受信(Distress以外)

#### ◇個別呼び出しの受信

受信したチャンネルで通話許可の受信証(ACK)を送信します。 [ACPT]

- 1 [ALARM OFF]を押して、アラームとバックライトの点滅を止め ます。
- ・[ALARM OFF]を押さなくても、約2分後にアラームが止まり、 手順②に進みます。
- 2 いずれかのキーを押します。

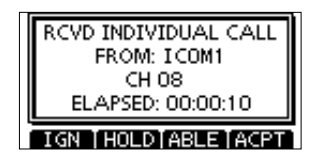

# [IGN]

通常画面に戻ります。 [HOLD]

通話内容を保存後、通常画面に戻ります。

#### [ABLE]

「INDIVIDUAL CALL」画面を表示して、呼び出しに応答します。 詳細は「19. DSCによる送信(Distress以外)」(取扱説明書 2) をご覧ください。

DSC設定の「Individual ACK」を「Auto(Able)」または「Auto(Unable)」 に設定しておくと、個別呼び出しを受信したとき、自動的に応答します。 この場合、送信、および受信したDSCコールは、送信履歴、および受信履 歴にそれぞれ保存されます。

# ◇グループ呼び出し/全船呼び出しの受信

- 1 [ALARM OFF]を押して、アラームとバックライトの点滅を止め ます。
	- ・[ALARM OFF]を押さなくても、約2分後にアラームが止まり、 手順2に進みます。
- 2 いずれかのキーを押します。

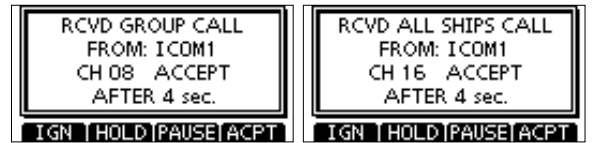

[IGN]

通常画面に戻ります。

[HOLD]

通話内容を保存後、通常画面に戻ります。

[PAUSE]

[IGN] 通常画面に戻ります。

- 割り当てられたチャンネルが自動的に選択されるまでのカウン
- トダウンを、一時停止します。
- ・受信内容は、DSC履歴に保存されます。
- ※ カウントダウンを再開するには、[RESUME]を押します。
- ※ DSC設定メニューで、「CH Auto Switch」の設定が 「Manual」の場合は、[Pause]が表示されません。

[ACPT]

- 呼び出しを聴取します。
- ・割り当てられたチャンネルが選択されます。
- ・受信内容は、DSC履歴に保存されます。
- 

# ◇ポジションリクエストの受信

- 1 [ALARM OFF]を押して、アラームとバックライトの点滅を止め ます。
	- ・[ALARM OFF]を押さなくても、約2分後にアラームが止まり、 手順②に進みます。
- 2 いずれかのキーを押します。

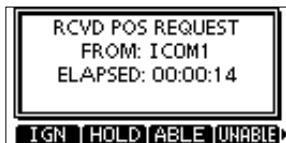

[IGN] 通常画面に戻ります。

[HOLD]

通話内容を保存後、通常画面に戻ります。

#### [ABLE]

- 1 [ALARM OFF]を押して、アラームとバックライトの点滅を止め ます。
	- ・[ALARM OFF]を押さなくても、約2分後にアラームが止まり、 手順2)に進みます。
- 2 [CLOSE]を押します。
- ・受信した情報が表示されます。
- 3 テスト受信証の内容を確認します。

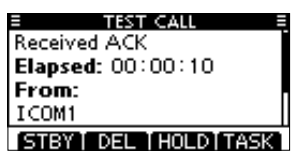

すぐに応答許可を送信します。

[UNABLE]

応答できないことを送信します。

・受信内容は、DSC履歴に保存されます。

#### [ACPT]

「POSITION REPLY」画面を表示して、応答します。 詳細は「19. DSCによる送信(Distress以外)」(取扱説明書[2]) をご覧ください。

DSC設定の「Position ACK」を「Auto(Able)」に設定しておくと、ポジシ ョンリクエストを受信したとき、自動的に応答します。 この場合、送信、および受信したDSCコールは、送信履歴、および受信履 歴にそれぞれ保存されます。

# ◇ポーリングリクエストの受信

- 1 [ALARM OFF]を押して、アラームとバックライトの点滅を止め ます。
	- ・[ALARM OFF]を押さなくても、約2分後にアラームが止まり、 手順2に進みます。
- 2 いずれかのキーを押します。

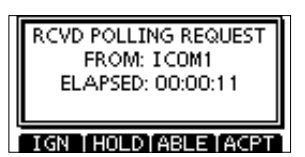

## [HOLD]

通話内容を保存後、通常画面に戻ります。

すぐに応答許可を送信します。

[ACPT]

「POSITION REPLY」画面を表示して、応答します。

をご覧ください。

DSC設定の「Polling ACK」を「Auto」に設定しておくと、ポーリングリク

エストを受信したとき、自動的に応答します。

この場合、送信、および受信したDSCコールは、送信履歴、および受信履

詳細は「19. DSCによる送信(Distress以外)」(取扱説明書 2)

#### [ABLE]

歴にそれぞれ保存されます。

# ◇テスト呼び出しの受信

- 1 [ALARM OFF]を押して、アラームとバックライトの点滅を止め ます.
- ・[ALARM OFF]を押さなくても、約2分後にアラームが止まり、 手順2に進みます。
- 2 いずれかのキーを押します。

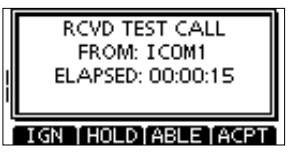

#### [IGN]

通常画面に戻ります。

#### [HOLD]

通話内容を保存後、通常画面に戻ります。

[ABLE]

すぐに応答許可を送信します。

#### [ACPT]

「TEST CALL」画面を表示して、呼び出しに応答します。 詳細は「19. DSCによる送信(Distress以外)」(取扱説明書 2) をご覧ください。

DSC設定の「Test ACK」を「Auto」に設定しておくと、テスト呼び出しを 受信したとき、自動的に応答します。 この場合、送信、および受信したDSCコールは、送信履歴、および受信履 歴にそれぞれ保存されます。

#### ◇テスト受信証の受信

4 [STBY]を押して、通常画面に戻します。

# 23. 送信履歴

送信したDSCコールは、自動的に保存されます★。 保存されたDSCコールは、通信業務日誌の補助として使用できます。 ★保存できる最大件数は、無線機によって異なります。

1 DSC LOG画面から「Transmitted Call Log」を選択します。

2 ダイヤル、または[▲]/[▼]を操作して、任意のコールを選択し たあと、[ENT]を押します。

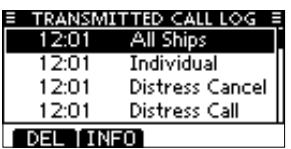

- 3 ダイヤル、または[▲]/[▼]を操作して、DSCコールの内容をスク ロールします。
- 4 表示しているDSCコールを削除するときは、[DEL]を押します。 ・確認画面を表示しますので、削除するときは[OK]を押してく ださい。
- 5 [MENU]を押して、通常画面に戻します。

# 21. DSCによる受信(Distress)

#### ◇Distressコール(遭難信号)/ Distress受信証(ACK)の受信

1 [ALARM OFF]を押して、アラームとバックライトの点滅を止めます。 2 いずれかのキーを押します。

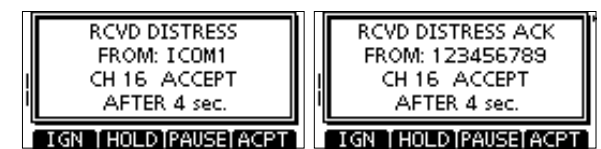

# [IGN]

通常画面に戻ります。

#### [HOLD]

通話内容を保存後、通常画面に戻ります。

#### [PAUSE]

割り当てられたチャンネルが自動的に選択されるまでのカウン トダウンを、一時停止します。

- ・受信内容は、DSC履歴に保存されます。
- ※ カウントダウンを再開するには、[RESUME]を押します。
- ※ DSC設定メニューで、「CH Auto Switch」の設定が
- 「Manual」の場合は、[Pause]が表示されません。

#### [ACPT]

Distressコール(遭難信号)またはDistress受信証(ACK)を聴 取します。

[ACPT]を押すと、自動的にチャンネル16に移動します。海 岸局から最寄りの船舶に援助を求めることがあるため、チャン ネル16を聴取してください。

# ◇Distress中継呼び出し/

# Distress中継呼び出し受信証(ACK)の受信

- 1 [ALARM OFF]を押して、アラームとバックライトの点滅を止めます。
- 2 いずれかのキーを押します。

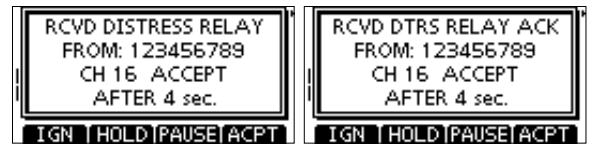

#### [IGN]

通常画面に戻ります。

[HOLD]

通話内容を保存後、通常画面に戻ります。

## [PAUSE]

- 割り当てられたチャンネルが自動的に選択されるまでのカウン トダウンを、一時停止します。
- ・受信内容は、DSC履歴に保存されます。
- ※ カウントダウンを再開するには、[RESUME]を押します。
- ※ DSC設定メニューで、「CH Auto Switch」の設定が
- 「Manual」の場合は、[Pause]が表示されません。

# [ACPT]

Distress中継呼び出しまたはDistress中継呼び出し受信証 (ACK)を聴取します。

[ACPT]を押すと、自動的にチャンネル16に移動します。海 岸局から最寄りの船舶に援助を求めることがあるため、チャン ネル16を聴取してください。

- 1 [RX 1]を押します。
	- ・RXヘイラーモードになります。

- 2 [▼]を押して、Modeを選択します。
- 3 [◀]/[▶]を押すかダイヤルを回して、「ON」、または「OFF」を 選択します。
- 4 [▲]を押して、【りを選択します。
- 5 [◀]/[▶]を押すかダイヤルを回して、拡声器の出力音量を調整 します。
- 6 [ENT]、またはダイヤルを押します。
- [ON]に変更されると、前の画面に戻り、「R: 1 」が点灯します。

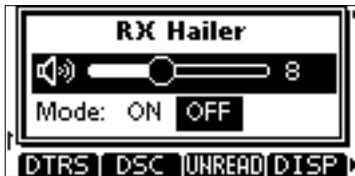

202112

# 26. RXヘイラー機能

- ① [MENU]を押します。
- 2 [Hailer]を押します。
	- ・「HAILER」画面を表示します。

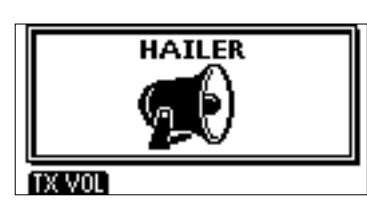

# 27. ヘイラ―機能

- 1 [MENU]を押します。
- 2 [Horn]を押します。
- 3 「Manual Horn」を選択します。
- ・「MANUAL HORN」画面を表示します。
- 4 [HORN]を長く押します。
	- ・押しているあいだは、ホーンが鳴りつづけ、以下の画面を表示 します。

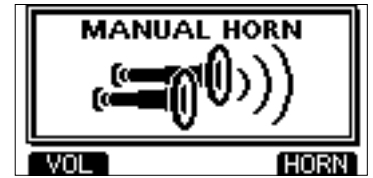

- 3 [PTT]を押しながら、マイクに向かって、普通に会話する大きさ の声で通話します。
- ・音量調整するときは、[TX VOL]を押して、[◀]/[▶]を押すか ダイヤルを回します。

4 [MENU]を押すと、ヘイラ―機能を解除して、通常画面に戻ります。

◎ 無線機本体が送信中は、ヘイラー機能を使用できません。 ◎ ヘイラー機能動作中は、送受信は中断されます。

◎自船の進行速度が2ノット以下になると、アイコンは、「●」に なります。

#### 6 ターゲットアイコン

# 28. 手動汽笛機能

- 5 ホーンの音量を調整するときは、[VOL]を押します。
- 6 [◀]/[▶]を押すかダイヤルを回して、音量(OFF、1~20)を 調整します。
- 5 [MENU]を押すと、手動汽笛機能を解除して、通常画面に戻ります。
- ◎ 無線機本体が送信中は、手動汽笛機能を使用できません。 ◎ 手動汽笛機能動作中は、送受信は中断されます。
- 1 [MENU]を押します。
- 2 ダイヤル、または[▲]/[▼]を操作して、任意の設定項目を選択 して、[ENT]を押します。
- ※ 設定内容を変更したい設定項目が表示されるまで繰り返します。 3 ダイヤル、または[▲]/[▼]を操作して、設定内容を変更して、
- [ENT]を押します。 4 [STBY]を押すと、MENU画面を解除します。
- ・[CLEAR]、または[◀]を押すと、前の画面に戻ります。

# 30. Plotter画面/Highway画面

無線機本体が対応している場合、本製品でAIS機能を使用できます。 [DISP]を押すと、Plotter画面、またはHighway画面が表示されます。

#### ◇Plotter画面

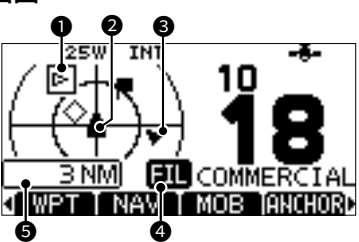

#### 1 ターゲットボックス

#### **2** 自船アイコン

◎進行方向に合わせて、アイコンの先端部分を自動的に45度刻 みで合わせます。

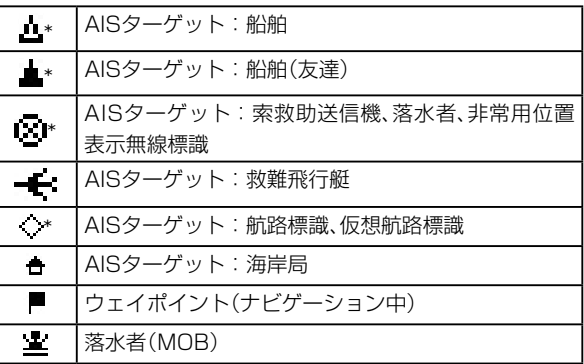

\* AISターゲットがCPA、およびTCPA設定よりも近い場合、 点滅します。

#### **4** FIL(AIS表示制限設定表示)

Plotter画面に表示されるAIS、またはウェイポイントの ターゲットが制限されていることが表示されます。

6 表示半径

- **3** RANGE(距離) 船舶からターゲットまでの距離が表示されます。
- **4** XTE(航路誤差) 航路誤差が表示されます。

受信した遭難信号と遭難信号以外のDSCコールは、自動的に保存されま す★。保存されたDSCコールは、通信業務日誌の補助として使用できます。 未読のDSCコールがあるときは、通常画面で、表示部の右上に 「<br />
同様示が点灯します。

#### ◇Highway画面

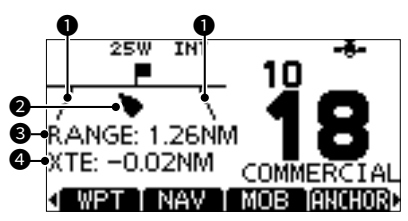

#### **1** 航路誤差境界線

#### 自船アイコン

# 29. MENU画面

MENU画面では、初期設定されている運用条件を運用する状況やお 好みの使いかたに応じて変更できます。 ここで説明していない項目については、無線機に付属の取扱説明書 をご覧ください。

- 1 [LOG]を押します。
- または、DSC LOG画面から「Received Call Log」を選択します。
- 2 [▲]/[▼]を押して「Distress」、または「Others」を選択してから、 [ENT]を押します。

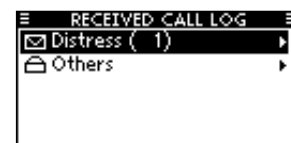

(いくつかの設定項目は、コマンドマイクから設定できません。)

# ◇操作について

- **④ ダイヤル、または[▲]/[▼]を操作して、DSCコールの内容をスク** ロールします。
- 5 表示しているDSCコールを削除するときは、[DEL]を押します。 ・確認画面を表示しますので、削除するときは[OK]を押してく ださい。
- 6 [MENU]を押して、通常画面に戻します。

# ◇バックライト

- ① [MENU]を押します。
- ② [Intercom]を押します。
- ・「INTERCOM」画面を表示します。
- 3 ユニットを選択し、[ENT]を押します。
- 4 [CALL]を長く押します。
- ・押しているあいだ、無線機とコマンドマイクから呼び出し音が 鳴ります。
- 5 [PTT]スイッチを押しながら、マイクに向かって、普通に会話す る大きさの声で話します。
	- ・送話中は「TALK」を表示し、受話中は「LSTN」を表示します。
	- ・コマンドマイクのスピーカー音量を調整するときは、ダイヤル を回します。

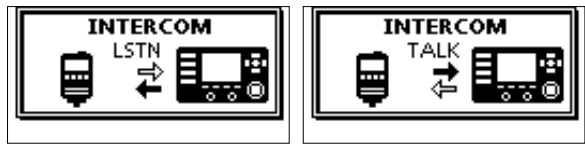

コマンドマイク表示部とキーの照明の明るさを設定します。 「1」(暗い)から「7」(明るい)、または「OFF」(消灯)の範囲で設定でき ます。 (初期設定値:7)

- 受話中の表示
- 6 [PTT]スイッチをはなすと、スピーカーから相手の応答が聞こえます。 7 [MENU]を押すと、通常画面に戻ります。

## ◇コントラスト

コマンドマイク表示部のコントラストについて設定します。 「1」(低い)から「8」(高い)の範囲で設定できます。 (初期設定値:5)

# ◇キー操作音

コマンドマイクのキー操作時のビープ音をON(鳴る)/OFF(鳴らない) します。 (初期設定値:ON)

# ◇ダイヤル機能の割り当て

ダイヤルには、音量(VOL)、スケルチ(SQL)、チャンネル選択 (CHAN)、およびバックライトレベル(Backlight)の4つの機能の割 り当てと、これらを選択する順番について設定します。 ダイヤルを押すごとに操作できる機能を選択して、ダイヤルを回す と、選択した機能を設定、または選択します。

#### 操作例:

・「VOL」を1番目に割り当てた場合、ダイヤルを一度押すと「VOL」 を選択します。

このとき、VOL調整画面を表示します。ダイヤルを回すと、音量 を調整できます。

・「CH」を3番目に割り当てた場合、ダイヤルを3回押すと「CH」を選 択します。

このとき、チャンネル番号選択画面を表示します。ダイヤルを回 すと、チャンネルを選択できます。

「VOL」、「SQL」、「CHAN」、および「Backlight」は、1番から4番の どの順番でも割り当てられます。

繰り返しダイヤルを押すことで割り当てたすべての機能を順番に表 示させることもできます。また、「Not Used」を選択すれば、操作で きる機能を制限することもできます。

# ◇コマンドマイクスピーカー選択

本製品に接続した外部スピーカーの設定です。 (初期設定値:Internal Speaker)

この設定に関係なく、無線機のマイクロホンに内蔵しているスピー カーからは音が聞こえます。

# アイコム株式会社

自船の進行速度が2ノット以下になると、アイコンは、「●」 になります。

# 24. 受信履歴

★保存できる最大件数は、無線機によって異なります。

- ・遭難信号は、「Distress」に保存されています。
- ・遭難信号以外のDSCコールは、「Others」に保存されています。
- 未読のDSCコールがあるときは、「■ |表示が点灯します。
- 全てのDSCコールを読み終えているときは、「一」表示が点灯 します。
- ・DSCコールを受信していないときは、何も表示しません。
- 3 ダイヤル、または[▲]/[▼]を操作して、任意のDSCコールを選 択したあと、[ENT]を押します。

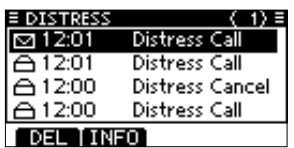

# 25. インターカム操作

RXヘイラ―機能、ヘイラ―機能、手動汽笛機能を使用するには、ホーンス ピーカーを無線機本体に接続する必要があります。 ※IC-M510Jの場合、ホーンスピーカーを外部インターフェースボックス (CT-M500:別売品)に接続する必要があります。CT-M500と無線機 本体の接続については、IC-M510Jの取扱説明書をご覧ください。